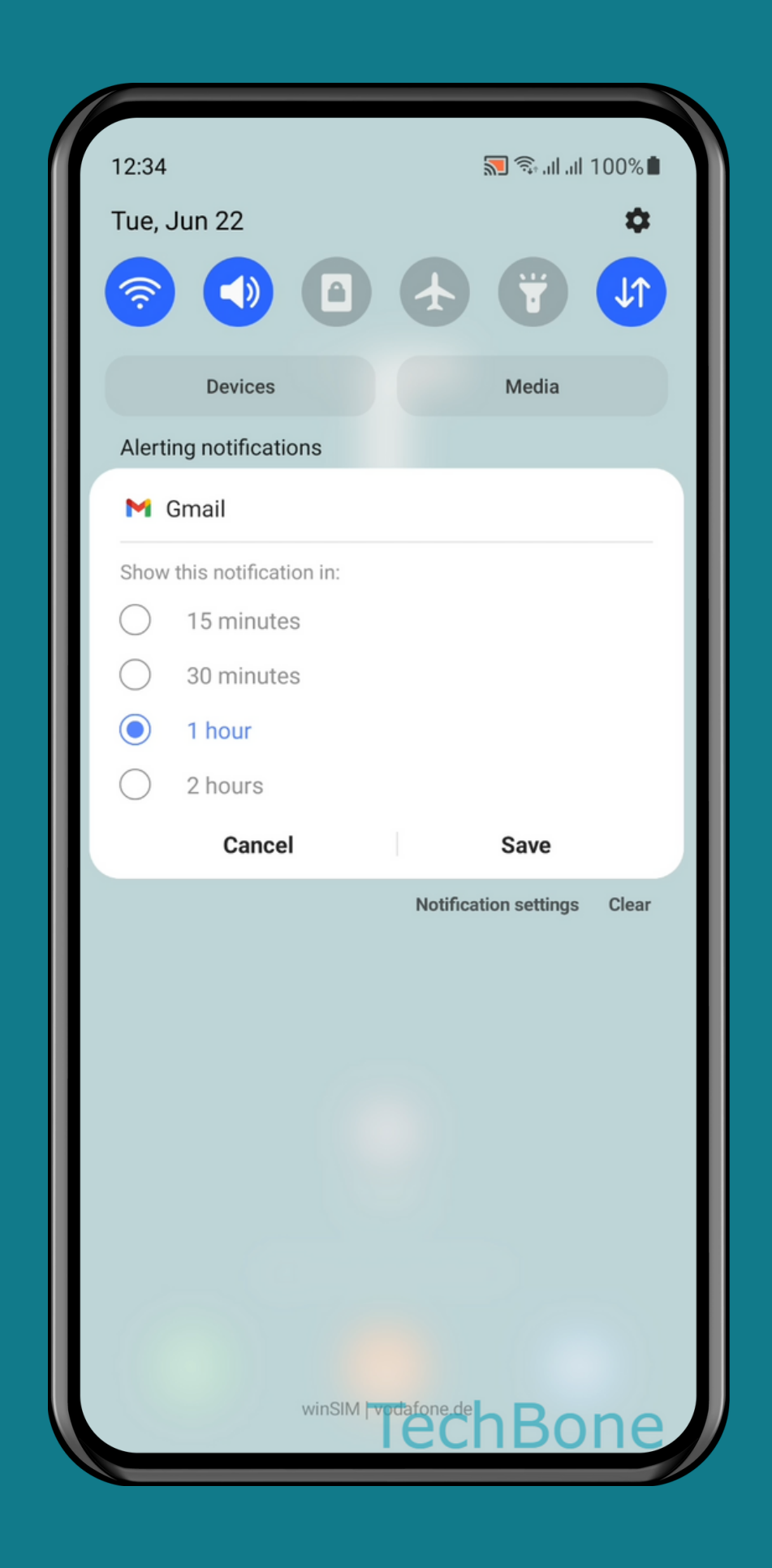

#### HOW TO SNOOZE A NOTIFICATION

#### SAMSUNG Android 11 - One UI 3

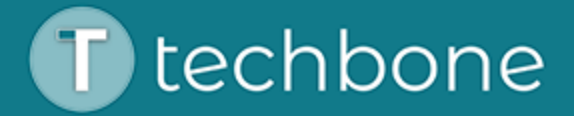

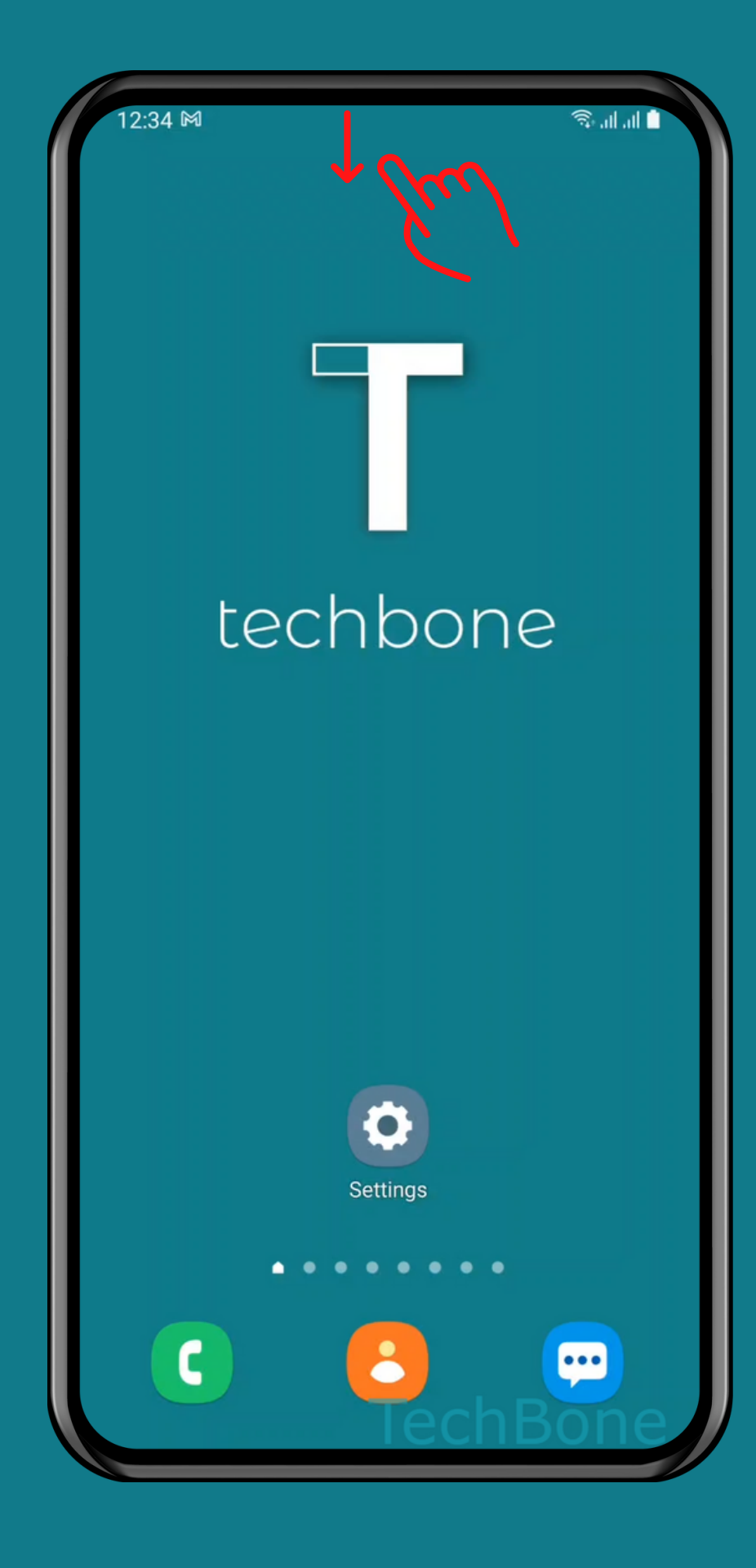

# **1**the Notification shade

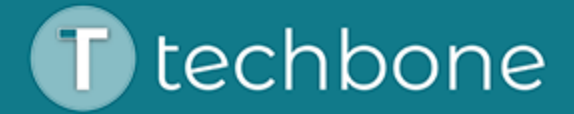

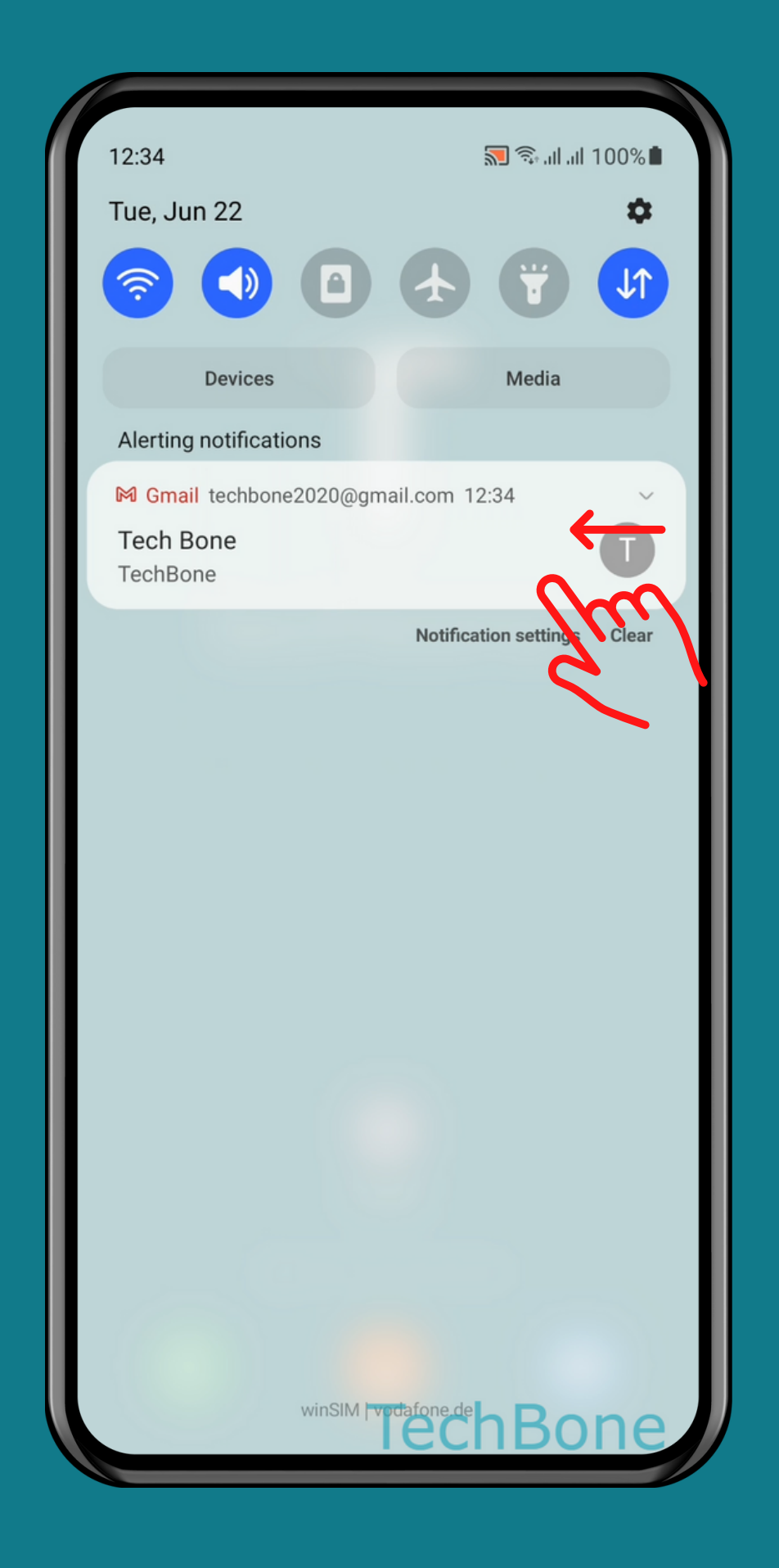

# **2** other options

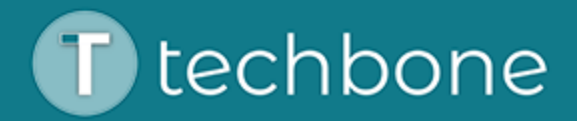

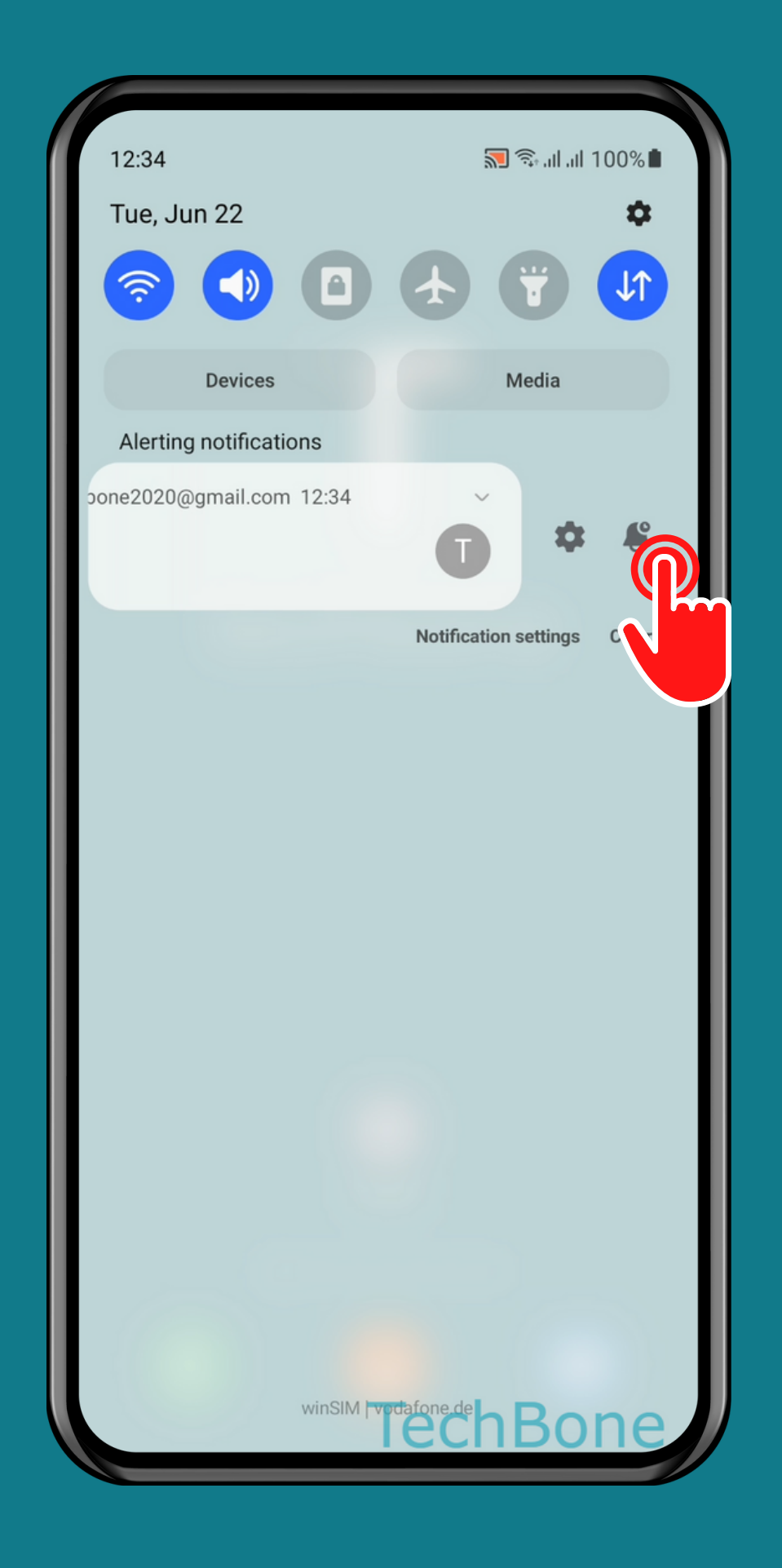

### Tap on Snooze notification

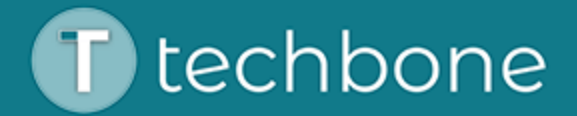

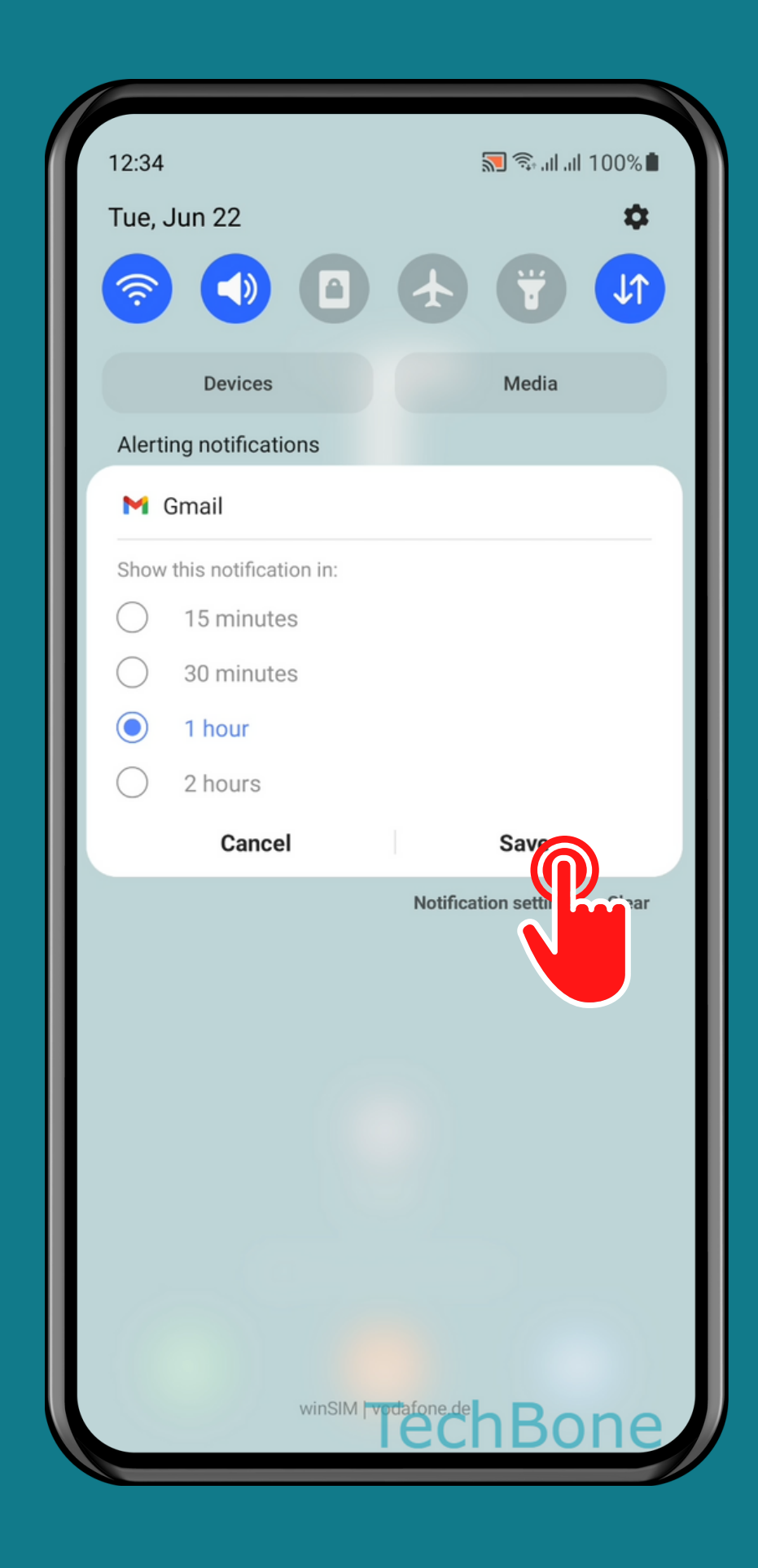

### Choose an Option and tap Save

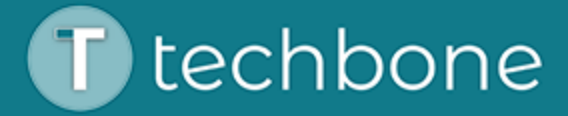

## Done!

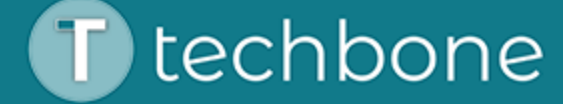

#### More of them? Subscribe now!

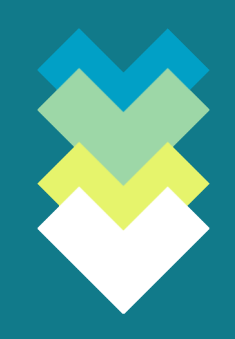

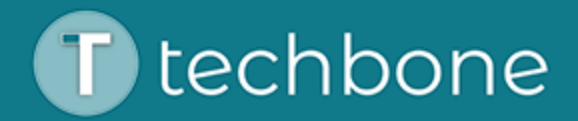